# **Zoom受講マニュアル**

## **NECビジネスインテリジェンス 人材開発サービス統括部**

 $\setminus$  Orchestrating a brighter world  $\setminus$   $\setminus$   $\setminus$ 

## **目次**

### **Ⅰ. はじめに**

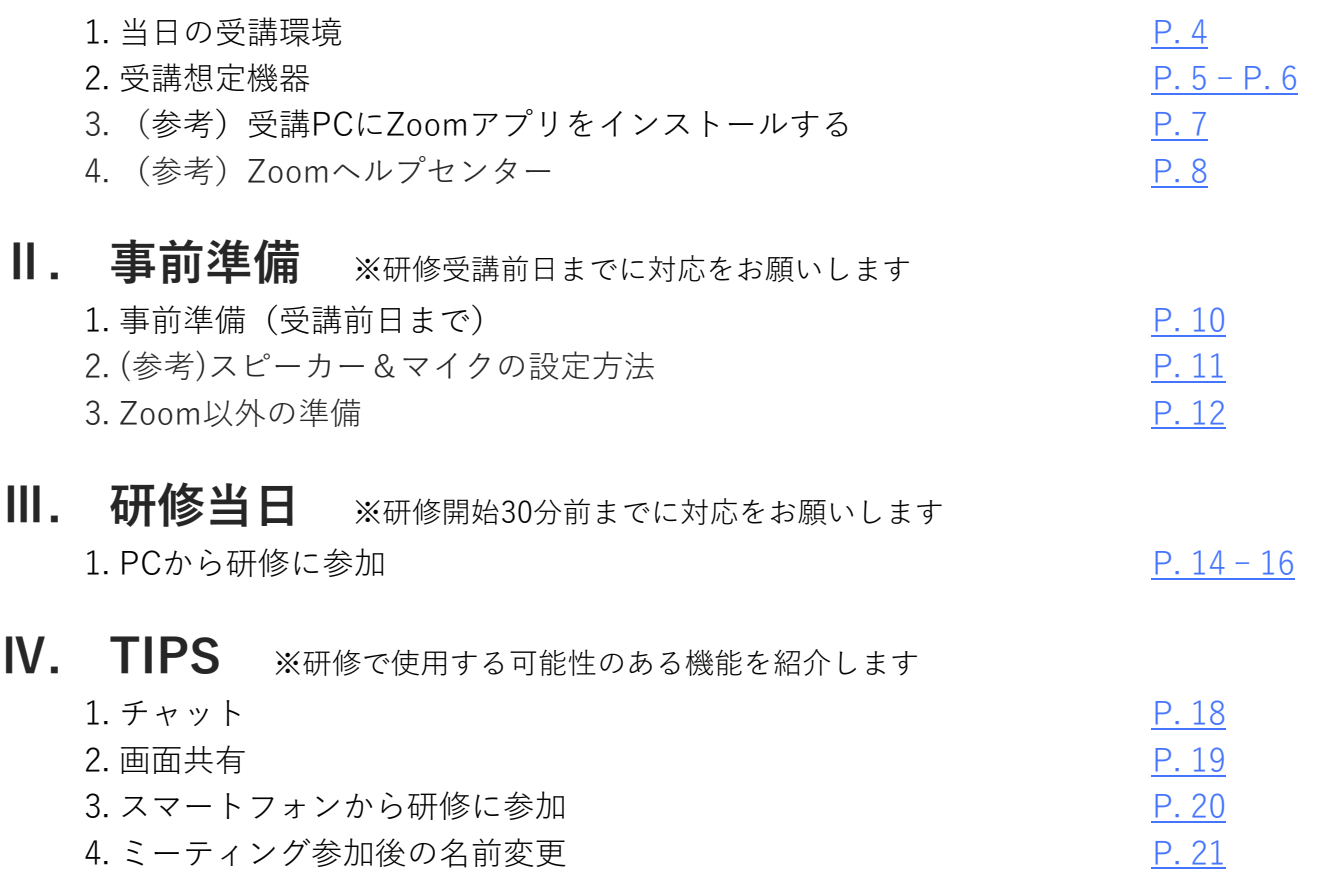

 $\setminus$  Orchestrating a brighter world  $\sum$ 

## **Ⅰ. はじめに**

### <span id="page-3-0"></span>**1. 当日の受講環境**

### ◆ 受講当日は**下記3点を満たす環境**をご準備ください。

### **① ZoomアプリからZoomミーティングに参加し、下記を実現できる**

- **音声通話**をする(マイク/スピーカーが使える) (参考:[P. 11](#page-10-0))
- **<任意>カメラで自身の顔を表示**する (参考:PC: [P. 14](#page-13-0) スマートフォン: [P. 20](#page-19-0)) ※グループワークがある研修の場合、円滑なグループワークや集中力アップのため、 カメラでご自身の表情を表示することを推奨します。
- **② 周囲からの音が入らない静かな環境(会議室、個室等)で受講できる** ※マイクとカメラを使用する場合があります。機密情報、個人情報の漏洩にご注意

ください。

### **③ 光回線かつ有線等、安定したネット環境である**

### <span id="page-4-0"></span>**2. 受講想定機器(1/2)**

### ◆ 下記機器での受講が条件です (パターン①を推奨)

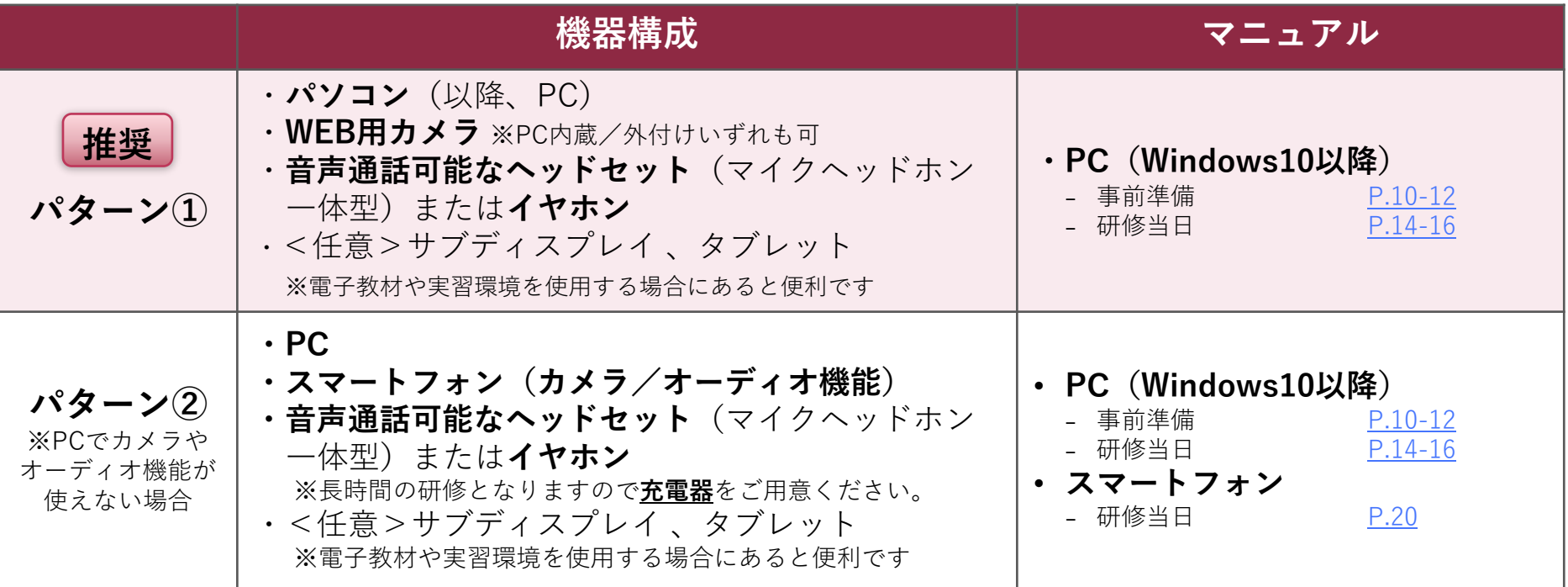

※弊社想定および提供マニュアルは上記のみですが、[P.4](#page-3-0)の受講環境を満たしていれば、上記以外の端末からの参加は可能です ※カメラの使用は任意です

### **2. 受講想定機器(2/2)**

### ◆ **受講用PC、スマートフォンは以下のシステム要件を満たすことを推奨します**

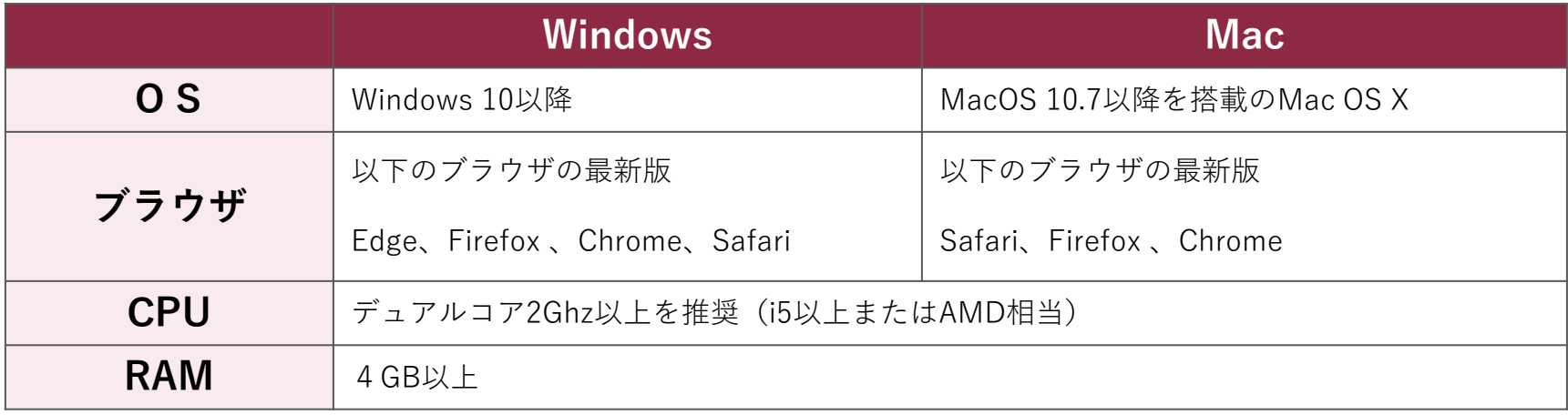

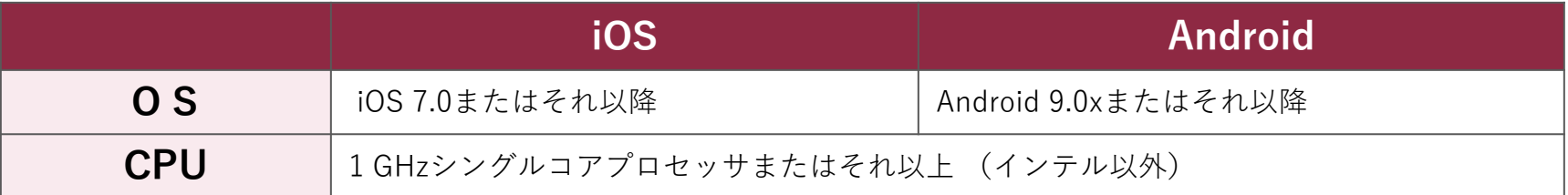

※コースによって、**システム要件が異なる場合があります**。詳細は、**各コースページの備考欄・留意事項**をご確認ください。

### <span id="page-6-0"></span>**3.(参考)受講PCにZoomアプリをインストールする**

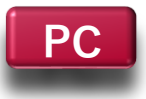

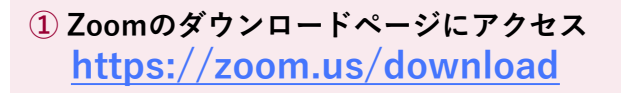

**② ミーティング用Zoomクライアントの「ダウンロード」を クリック ※対応するOS提供のアプリを選択しダウンロードします**

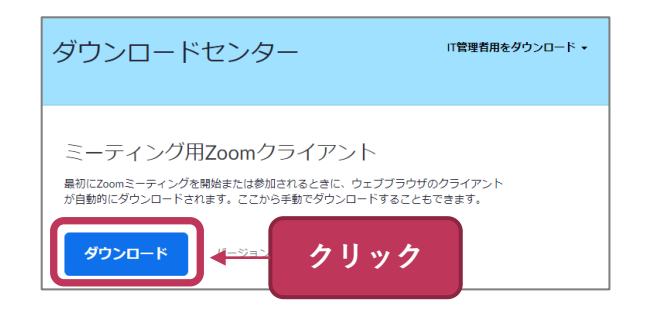

**③ 任意のフォルダに保存**

#### **④ 保存したexeファイルをダブルクリック**

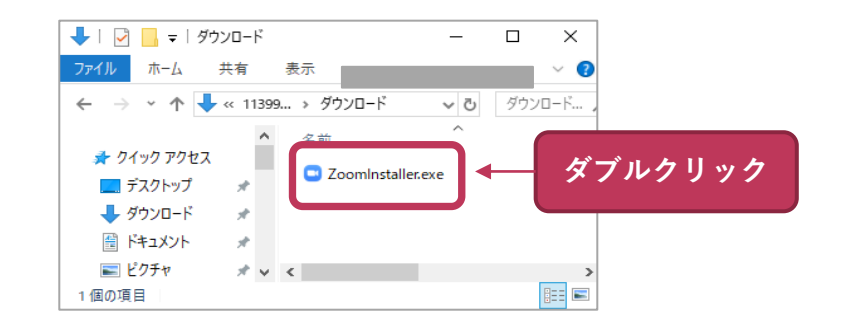

#### **⑤ インストールが開始します**

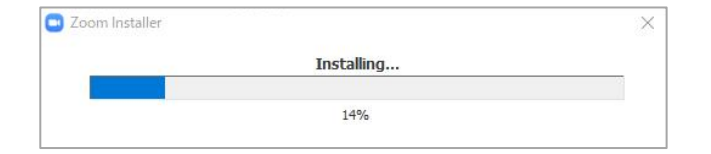

- <span id="page-7-0"></span>**4.(参考)Zoomヘルプセンター**
- ◆ **Zoomについてお困りのことがありましたら、下記のZoomヘルプセンターに お問い合わせください**

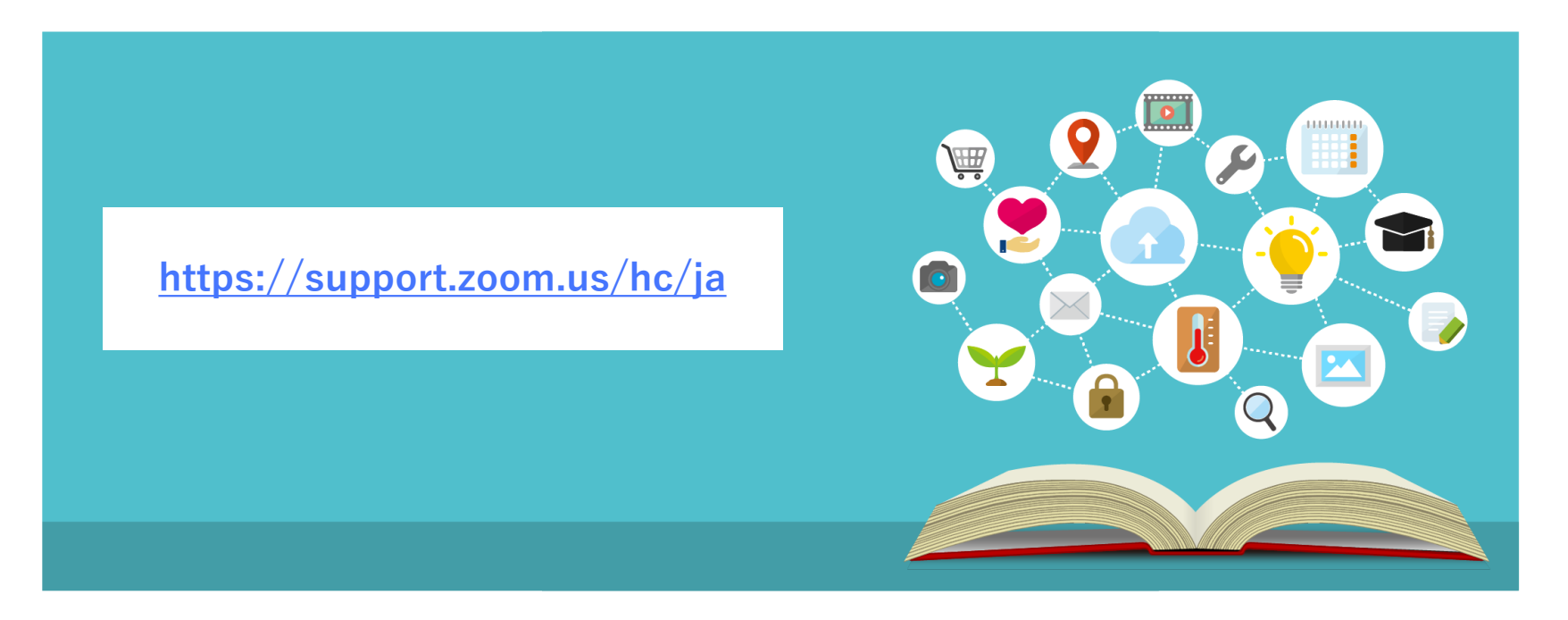

## **Ⅱ. 事前準備**

**※研修受講前日までに対応をお願いします**

<span id="page-9-0"></span>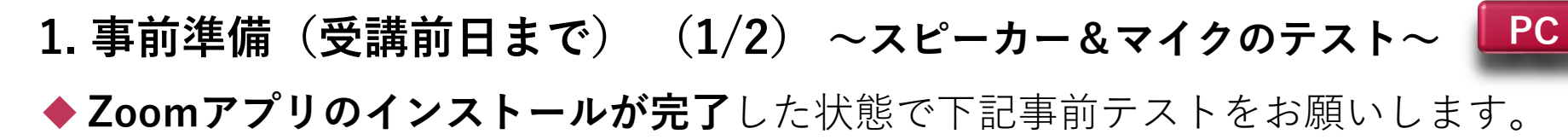

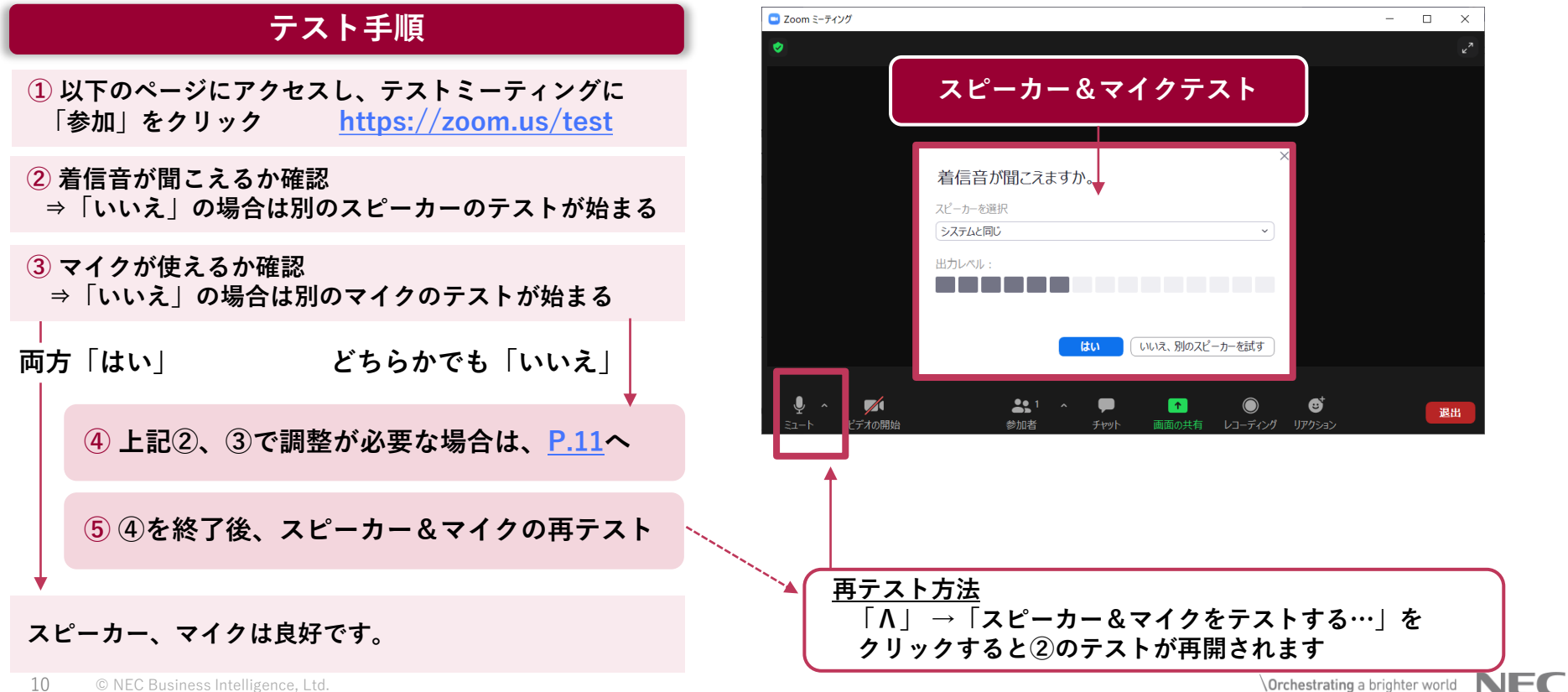

Orchestrating a brighter world

<span id="page-10-0"></span>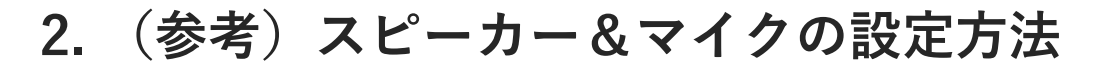

**PC**

### ◆ Zoomミーティング画面の左下からスピーカー&マイクの設定ができます

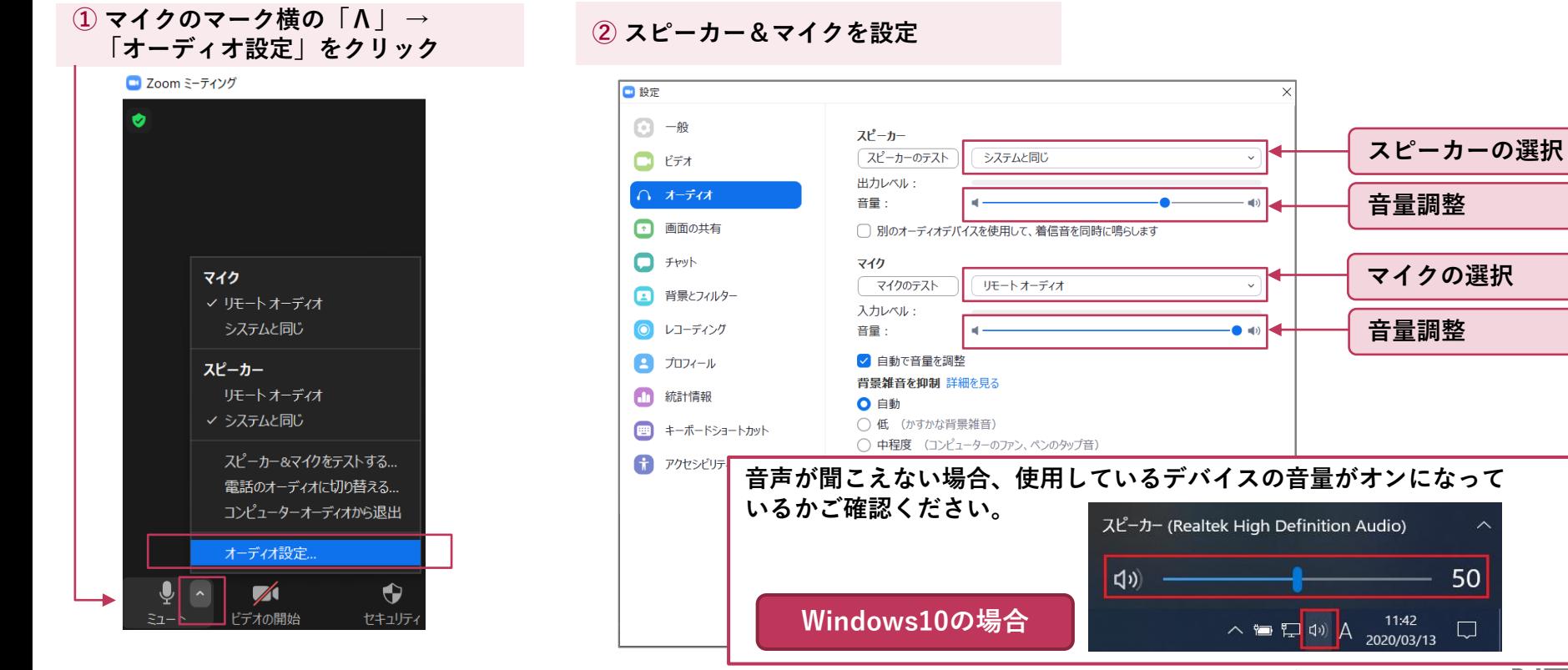

### <span id="page-11-0"></span>**3. Zoom以外の準備**

◆ **事前に発信されている受講案内メールの内容をご確認ください**

研修コースによっては**教材ダウンロード**、**One Driveへのアクセス確認**など 事前準備が必要な場合があります。 詳細は、**受講案内メール**、または**各コースページの備考欄・留意事項**を

ご確認ください。

**受講案内メール件名: 【受講案内】( 開催番号 ) コース名 ( 氏名** 様 **)**

**OneDriveアクセステスト:** 下記URLが開けるかどうかご確認ください

[https://nmpmsg-my.sharepoint.com/:x:/g/personal/azuma01\\_nmpmsg\\_onmicrosoft\\_com/EdlaZrKJDrNHolRaNHrGE6cBUzghRQGeTIkWsQLT9gzZKQ](https://nmpmsg-my.sharepoint.com/:x:/g/personal/azuma01_nmpmsg_onmicrosoft_com/EdlaZrKJDrNHolRaNHrGE6cBUzghRQGeTIkWsQLT9gzZKQ)

## **Ⅲ. 研修当日編**

<span id="page-13-0"></span>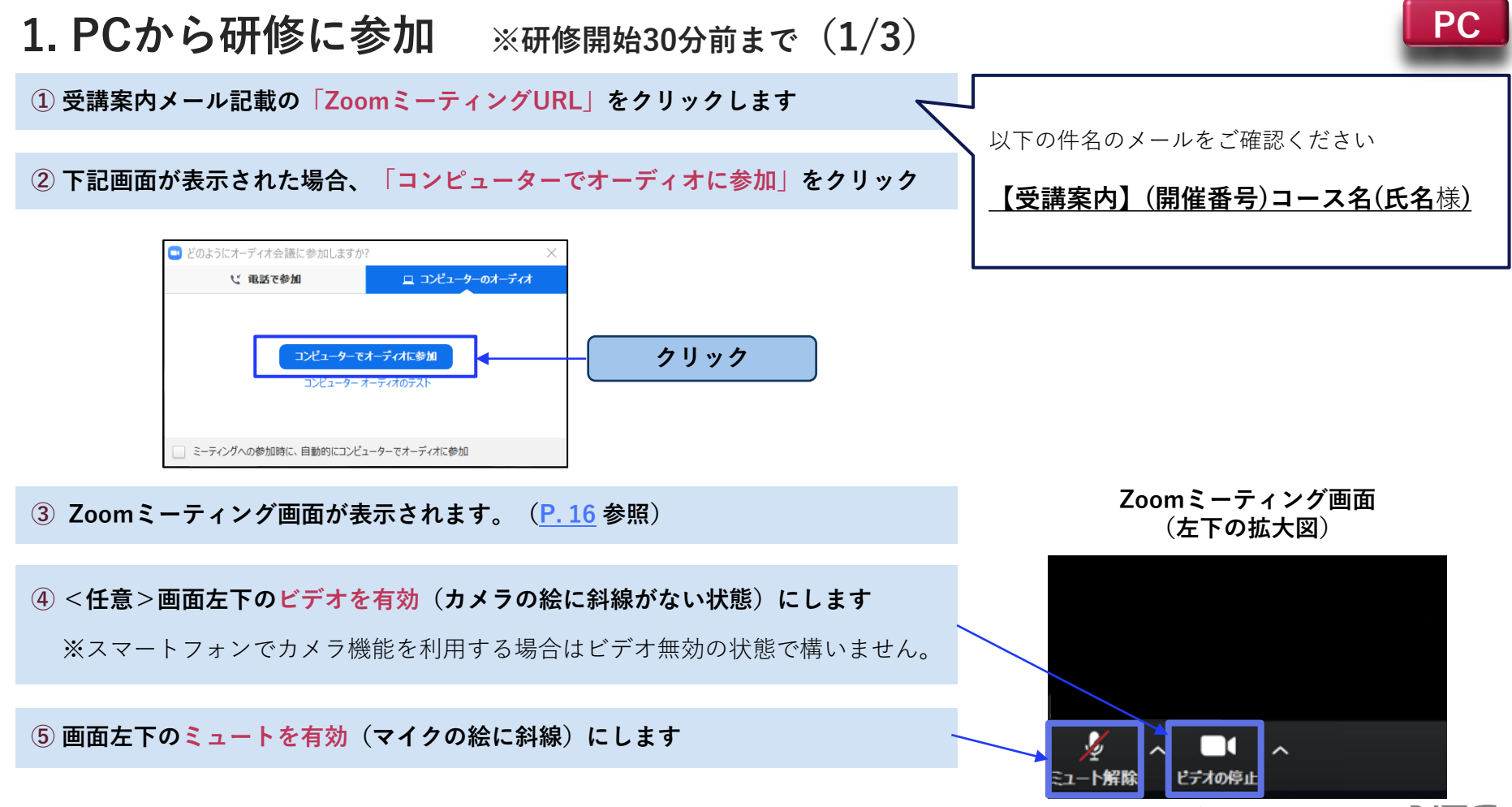

### **1. PCから研修に参加 ※研修開始30分前まで(2/3)**

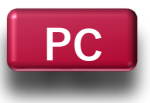

#### **⑥ Zoomミーティング画面を右クリックし、「名前の変更」を選択します**

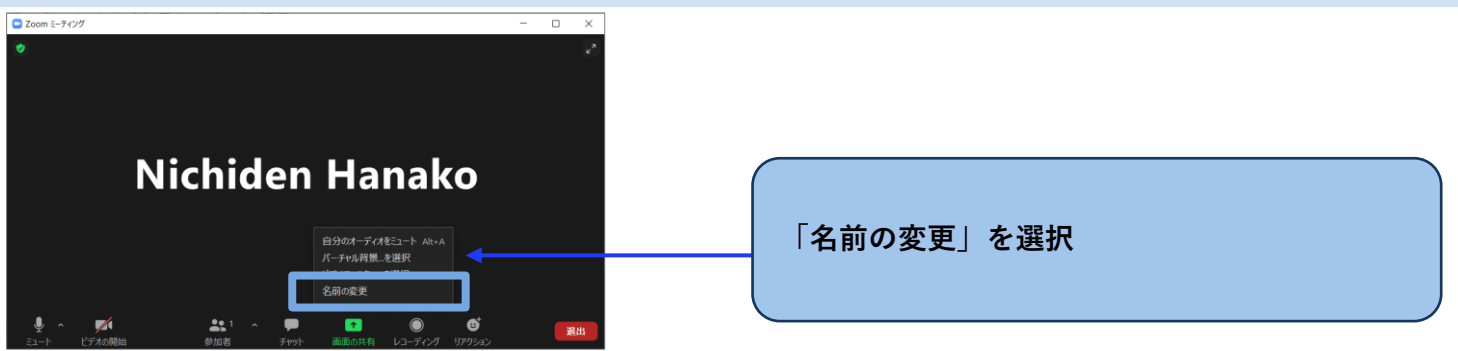

**⑦ 受講案内メールや事務局の指示に従いZoom表示名を入力します**

 **※出欠確認のため、研修終了まで同じ表示名を使用してください**

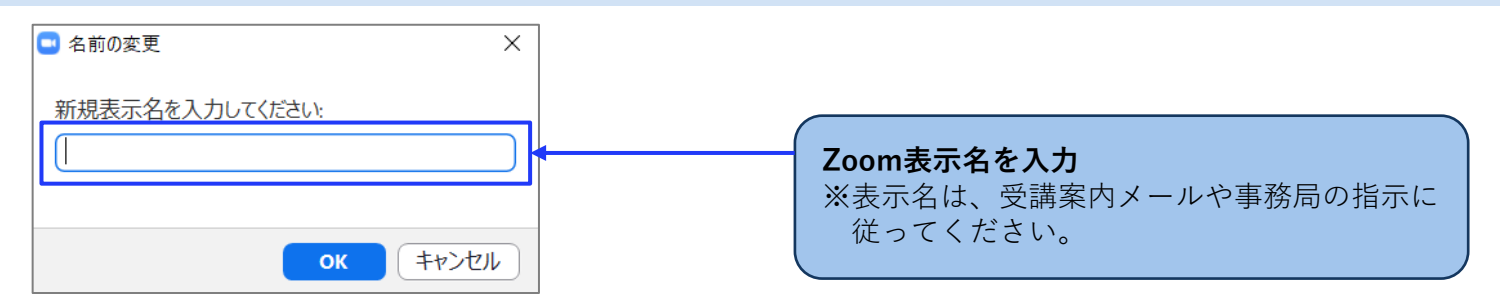

### <span id="page-15-0"></span>**1. PCから研修に参加 ※研修開始30分前まで(3/3)**

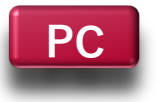

◆下記の状態になっていれば準備完了です。研修開始までお待ちください。

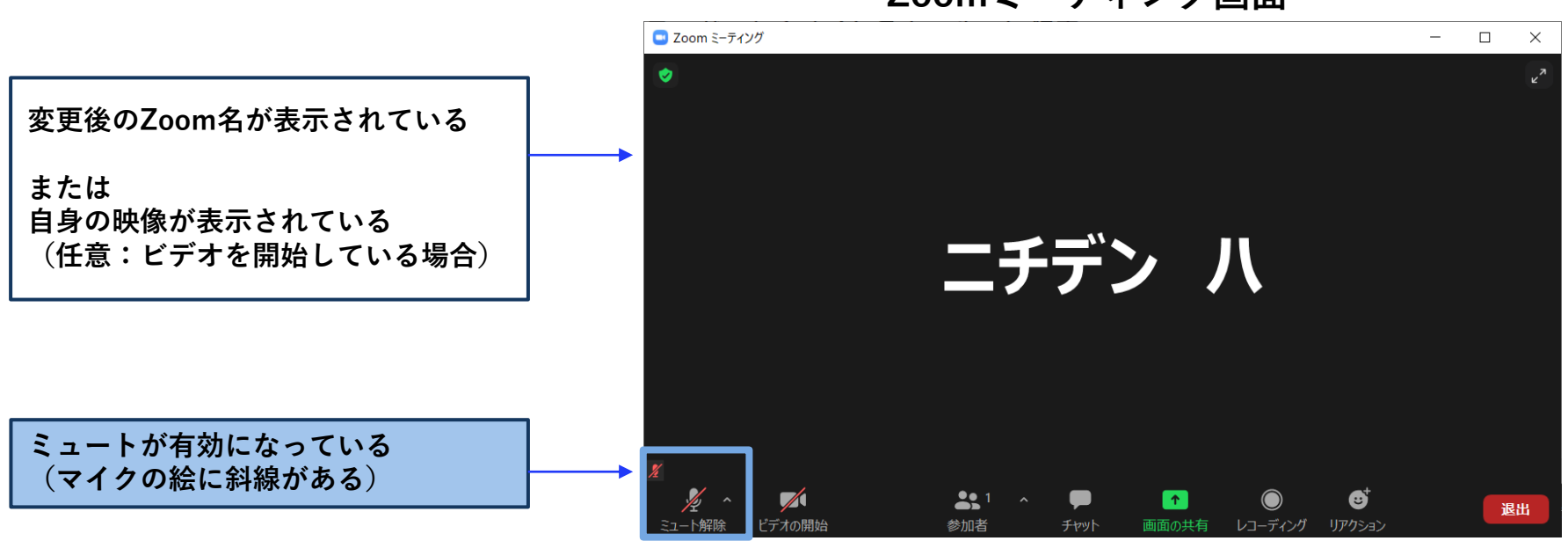

**Zoomミーティング画面**

## **Ⅳ. TIPS ※研修で使用する可能性のある機能を紹介します**

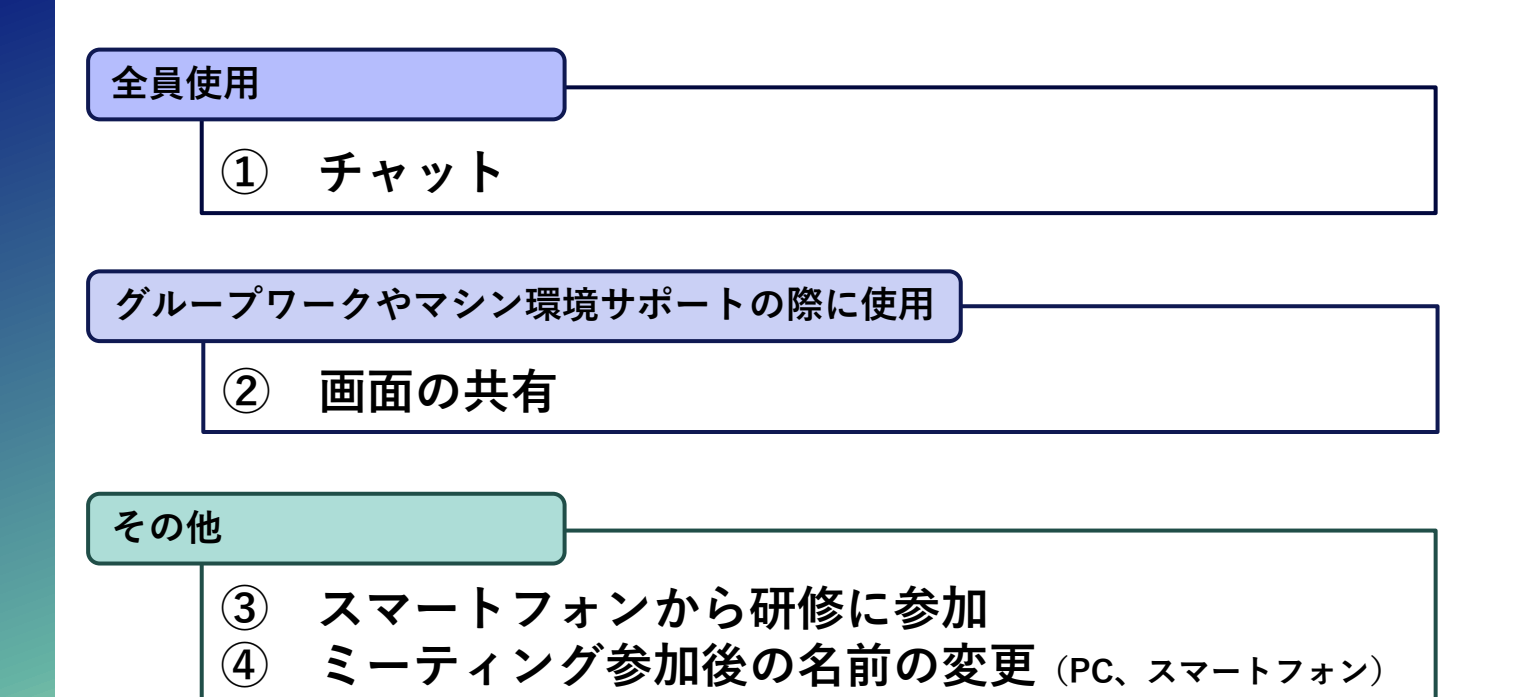

<span id="page-17-0"></span>**1. チャット**

**① Zoomミーティング画面下部の「チャット」を選択**

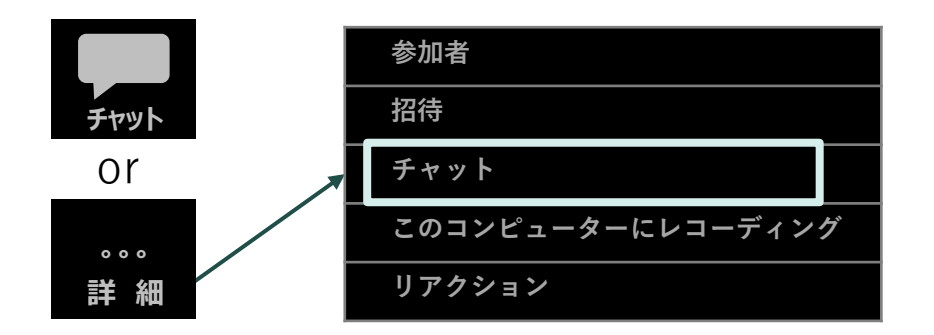

**② 送信先を指定して、メッセージを送信します** ※送信先右のプルダウンから送信先を選択します

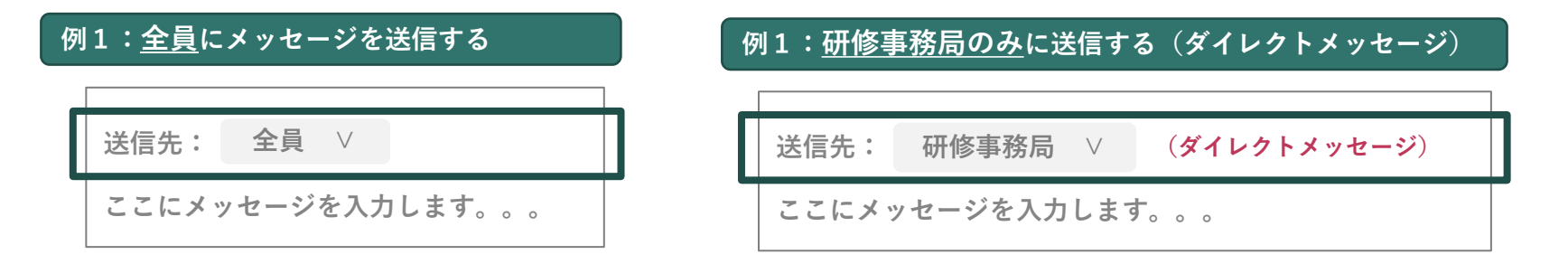

### <span id="page-18-0"></span>**2. 画面の共有**

#### **① 自分のPCで共有をしたいファイルを開く**

#### **② Zoomアプリの「画面の共有」を選択**

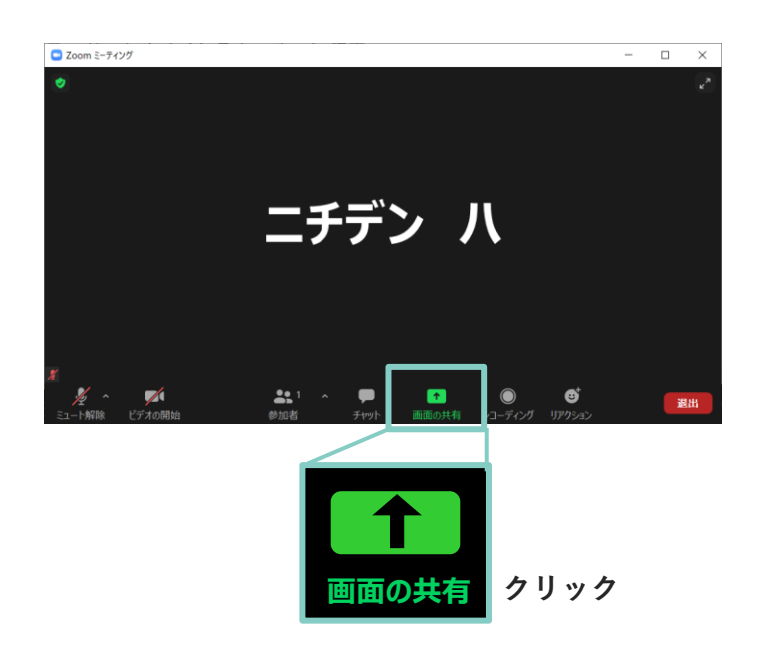

### **③ 共有するファイルを選択し、「画面の共有」を選択**

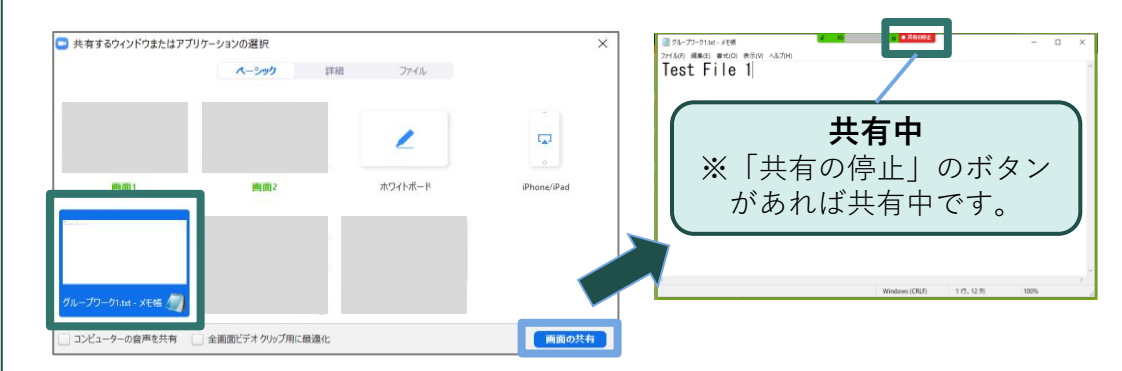

#### **④ 共有を終了する場合は「共有の停止」を選択**

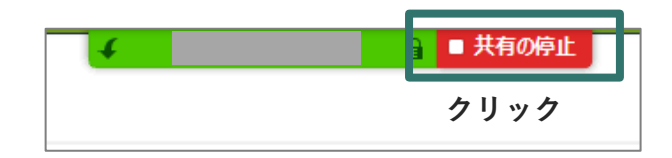

<span id="page-19-0"></span>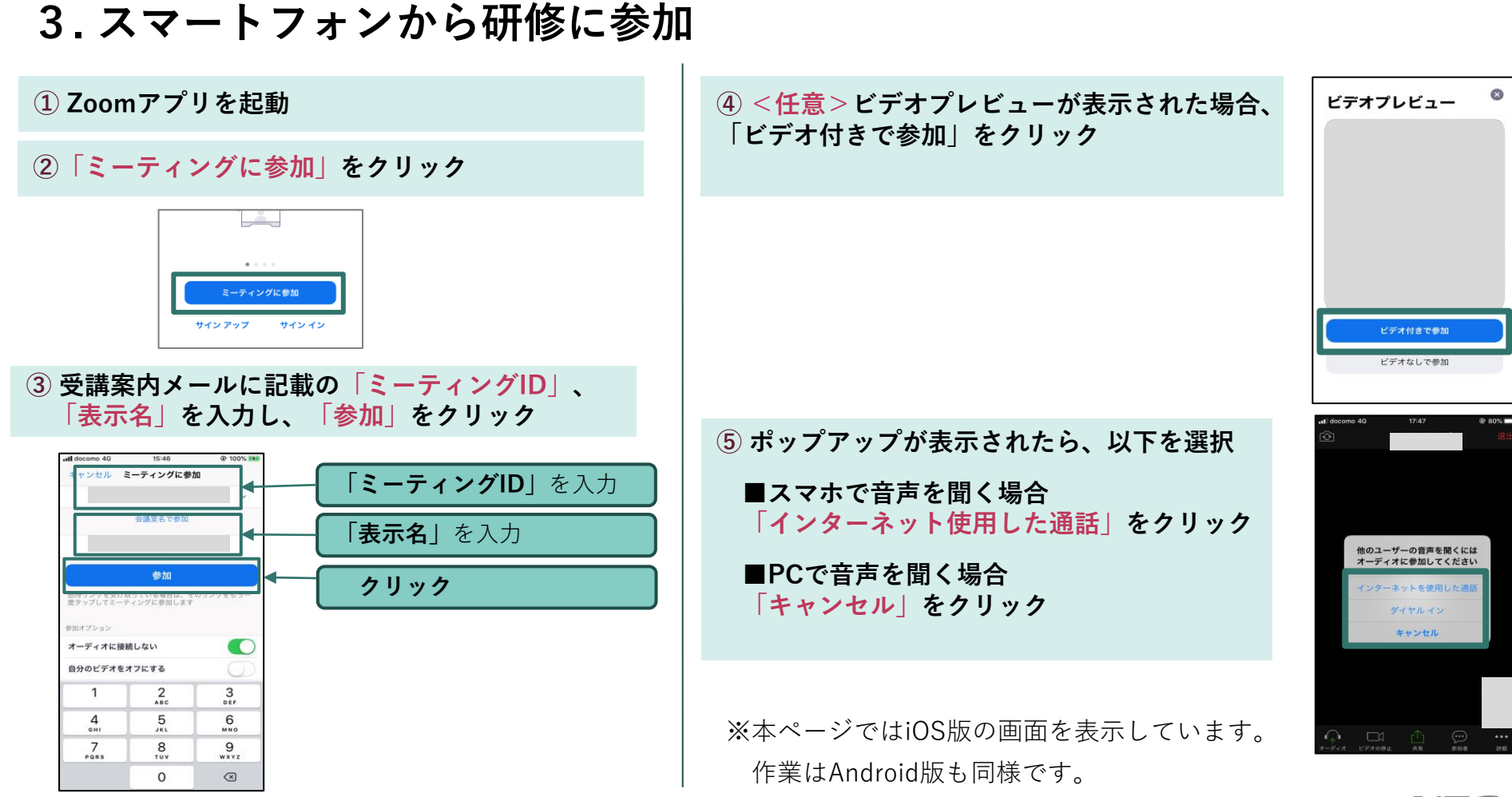

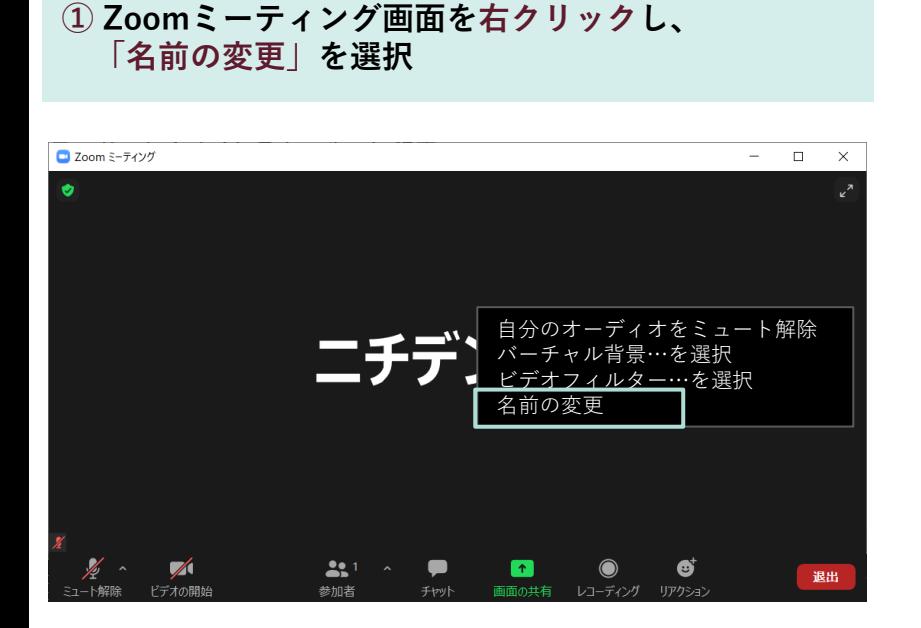

<span id="page-20-0"></span>**4. ミーティング参加後の名前変更**

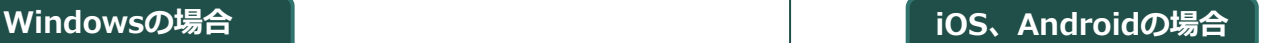

**①「参加者」を選択し、自分の変更対象の名前を選択 ②「名前を変更」を選択し、表示名を入力**

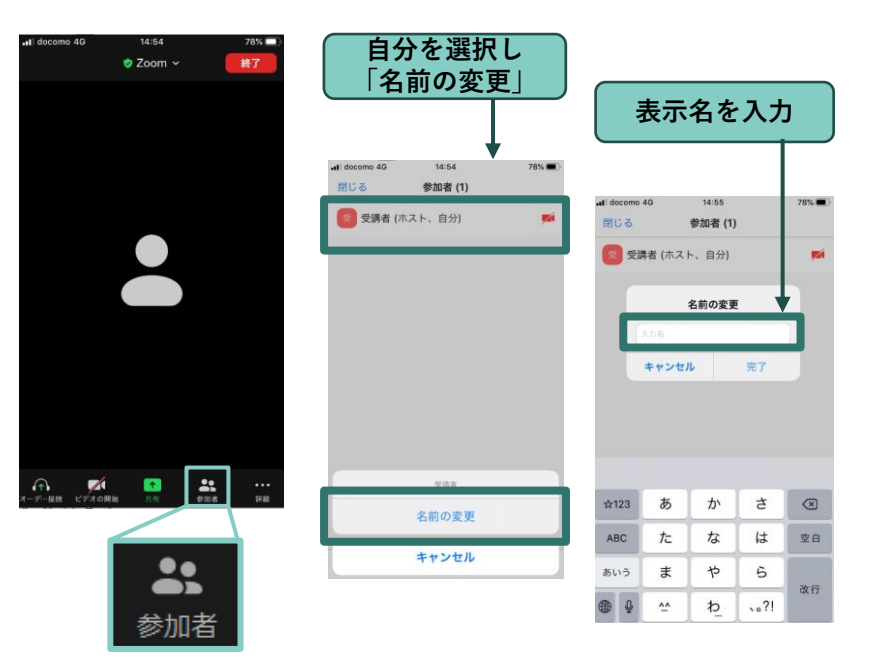

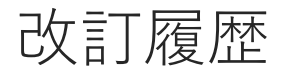

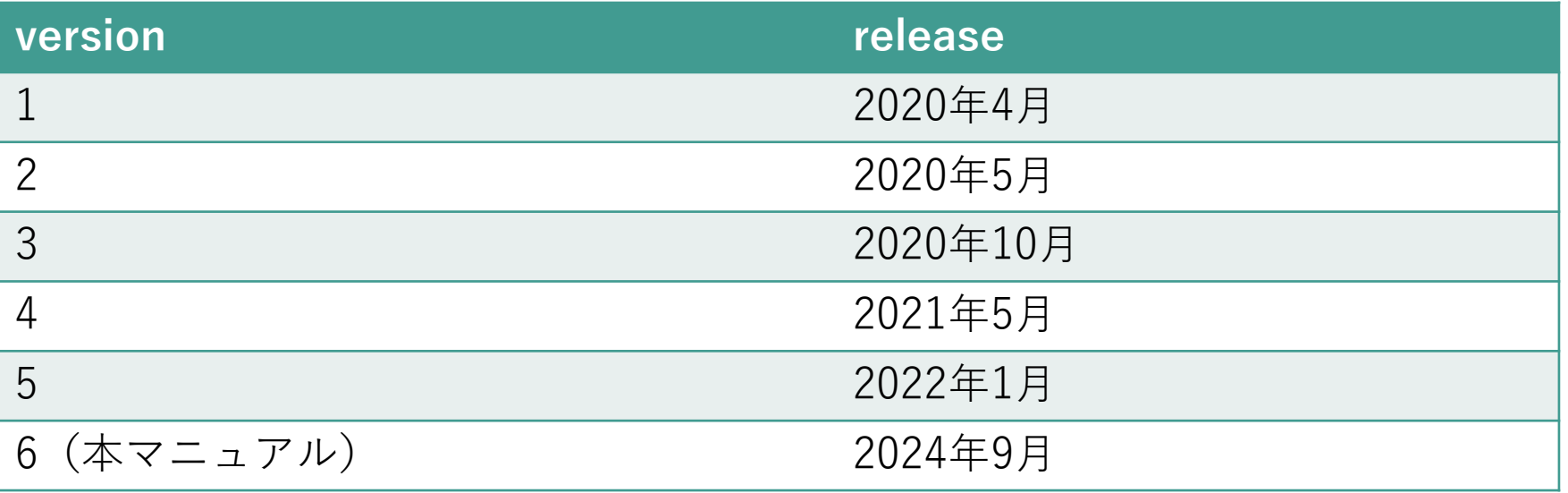

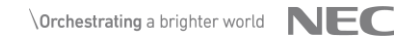

## Orchestrating a brighter world

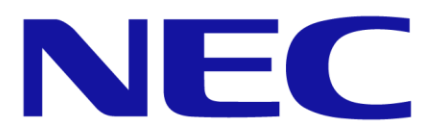